# សេទឆ្អីណែនាំស្ដីអំពីរមៀមប្រើប្រាស់តួខគម្លុទិនី iPay Cambodia

#### **T** ការទាញយកកម្មវិធី iPay Cambodia

មានទូរស័ព្ទជាប្រភេទ Smart Phone (iOS ឬ Android)

- **O GNIGIMS App Store U Play Store**
- 2 រួចស្វែងរកកម្មវិធី iPay Cambodia បន្ទាប់មកចុចប៊ូតុង Get (សម្រាប់ iOS) ឬ Install (សម្រាប់ Android) ដើម្បីទាញយក

Cance

GET

GET

 $\frac{1}{2}$ 

 $\overline{2}$ 

Q ipay cambodia

IPay

**dPay** 

iPay Cambodia

LOLC Realtime

IPay

<sup>3</sup> ចុច Open ដើម្បីចូលទៅកាន់កម្មវិធី iPay Cambodia

#### ផ្ទាំងទូរស័ព្ទដែលប្រើប្រាស់ប្រព័ន្ធ iOS

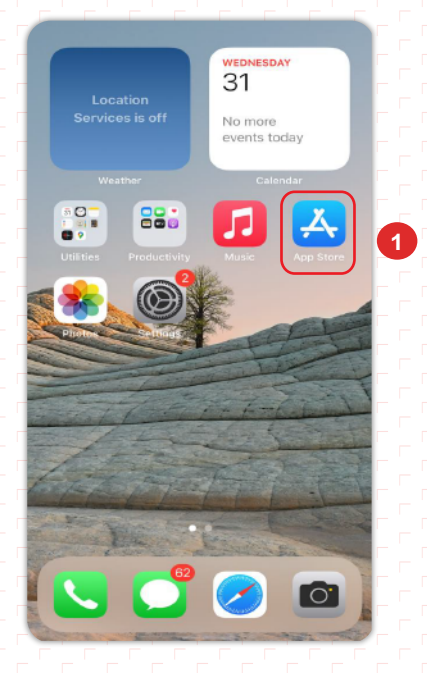

#### ផ្ទាំងទូរស័ព្ទដែលប្រើប្រាស់ប្រព័ន្ធ Android

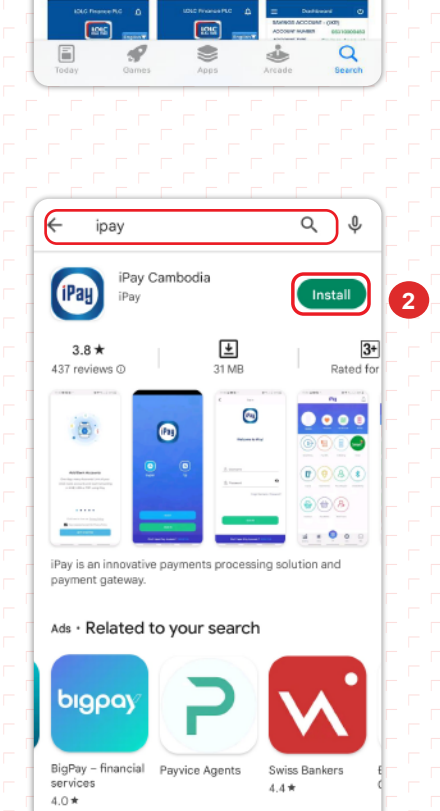

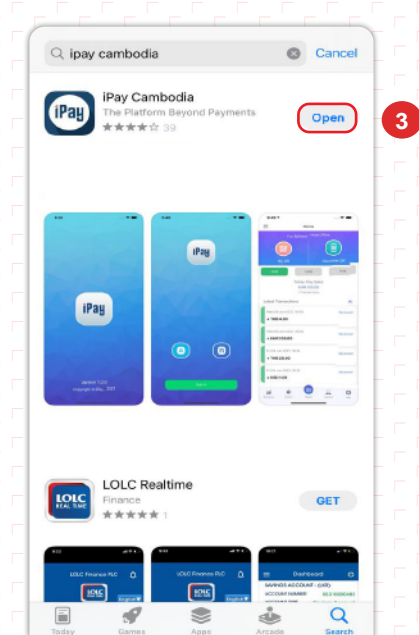

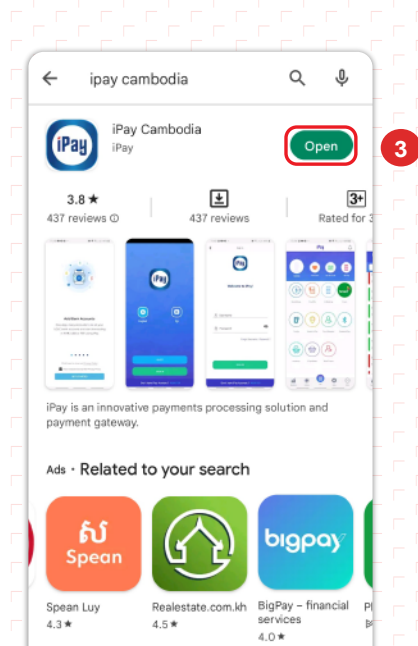

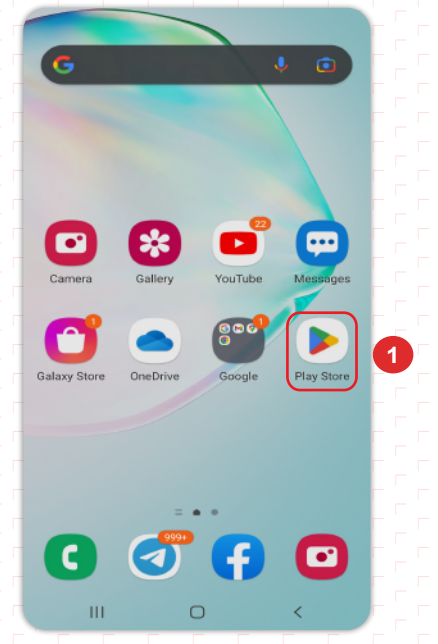

### nin:ឈ្មោះប្រើប្រាស់កម្មវិធី iPay Cambodia

ដើម្បីចុះឈ្មោះប្រើប្រាស់កម្មវិធី iPay Cambodia អតិថិជនត្រូវ៖

- **O** gommi Register
- ❷ចុចសញ្ញា ៙ ដើម្បីបញ្ចូលលេខកូដអ្នកណែនាំ (ប្រសិនបើមាន)
- 3 បញ្ចូលលេខកូដអ្នកណែនាំ
- O យល់ព្រមលក្ខខណ្ឌប្រើប្រាស់សេវ៉ា iPay Cambodia (I Accept the Terms and Conditions)
- **O** trommi Accept & Get Started

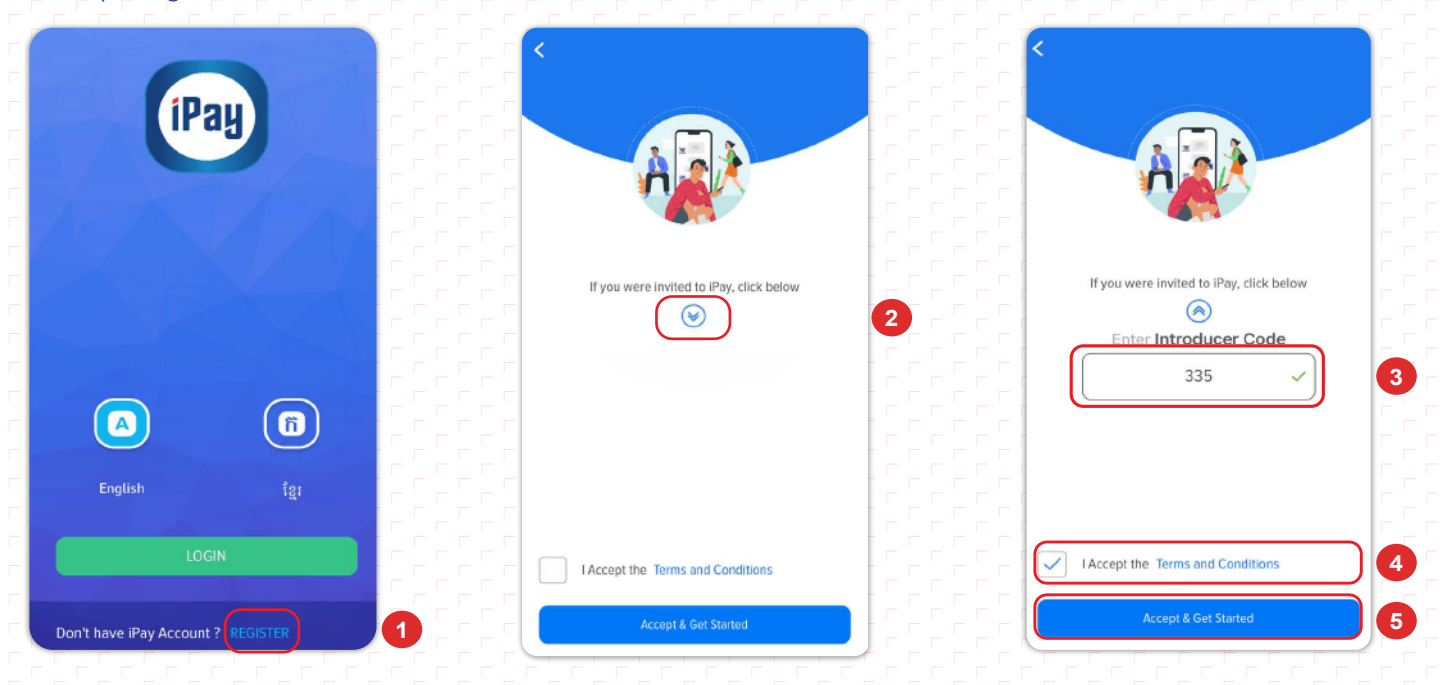

- © បំពេញព័ត៌មានក្នុង Basic Information រួមមាន៖
	- \* First Name ៖បំពេញនាមខ្លួន
	- \* Last Name ៖បំពេញនាមត្រកូល
	- » Mobile No៖បញ្ចូលលេខទូរស័ព្ទដោយបញ្ចូលលេខ ៨៥៥ នៅខាងមុខ និងមិនតម្រូវឲ្យបញ្ចូលលេខសុន្យ (0) ។ ខ. 855963343743
	- \* Email ៖បញ្ចូលអាសយដ្ឋានអ៊ីម៉ែល (អតិថិជនមានជម្រើសបញ្ចូល ឬមិនបញ្ចូល)
- **O** gommi Next
- $\, \bullet \,$ បំពេញព័ត៌មាននៅក្នុង Identification Information ដែលអាចជាលេខអត្តសញ្ញាណប័ណ្ណ ឬលេខលិខិតឆ្លងដែន
	- \* ID Card No. ៖បញ្ចូលលេខឯកសារបញ្ជាក់អត្តសញ្ញាណរួមមានអត្តសញ្ញាណប័ណ្ណសញ្ជាតិខ្មែរដែលមានសុពលភាពជាដើមឬ
	- $\textcolor{red}{\bullet}$  Passport No.  $\textcolor{red}{\bullet}$ បញ្ចូលលេខលិខិតឆ្លងដែន
- **O** GOMMI Next
- $\mathbf 0$  បីពីរូប
	- Identification Photo ៖ថតរូបអតិថិជនពីខាងមុខចំ

• ID/Passport Photo ៖ថតឯកសារបញ្ជាក់អត្តសញ្ញាណផ្នែកខាងមុខ ឬខាងក្នុងអាស្រ័យទៅតាមប្រភេទឯកសារ ឬលិខិតឆ្លង ដែនផ្នែកក្នុង (មានព័ត៌មានអតិថជន)

*O* ចុចពាក្យ Next

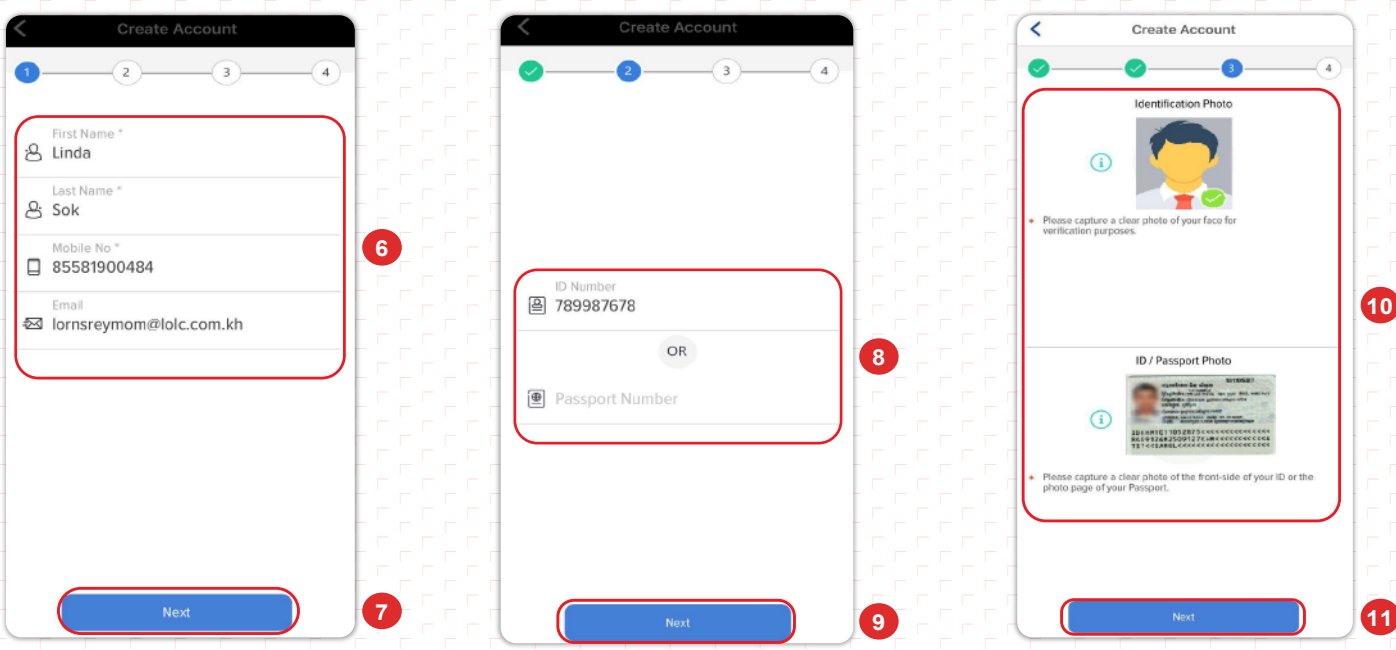

- $\bm{\mathcal{P}}$ អតិថិជនអាចជ្រើសរើសរូបភាព ឬថតរូប ដើម្បីដាក់ជា **Profile**
- **®** បំពេញព័ត៌មាននៅក្នុង **Login Information** ដូចជា
	- $\bullet$ Username ៖បញ្ចូល Username ជាភាសាអង់គ្លេស (អាចដូច ឬខុសពឈ្មោះផ្លូវការរបស់អតិថិជន)
	- $\bullet$  Password ៖តម្រូវឱ្យមានលេខ នងអក្សរ (អាចមាន ឬមនមាននមត្តសញ្ញាពសេស) ដេលមានយាងតច ៨ ខ្វង។ លេខ
	- សម្ងាតត្រមត្រូវនៅពេលដែលបង្ហាញពាក្យ **Good** ឬ **Strong**។ ឧទាហរណ៍ Lolc!@25
	- $\bullet$  Confirm Password៖បញ្ចូលលេខសម្ងាតជាថ្មម្ដងទៀត ដេម្បបញ្ជាក
- $\Phi$ ចុចពាក្យ Register អតិថិជននឹងទទួលបានសារ SMS ដែលមានលេខ OTP ក្នុងទូរស័ព្ទ និង/ឬអ៊ីម៉ែល
- f ចុចពាក្យ **Continue**
- **@**អតិថិជនត្រូវបញ្ចូលលេខ **OTP** ដែលទទួលបានតាមរយៈសារ **SMS** ក្នុងទូរស័ព្ទ និង/ឬអ៊ីម៉ែល
- $\bm{\Phi}$ ចុចពាក្យ **Verify** ប្រព័ន្ធនិងបង្ហាញពាក្យ Success
- **®** ចុចពាក្យ Continue ដេម្បីបញ្ចប់ប្រតិបត្តិការ

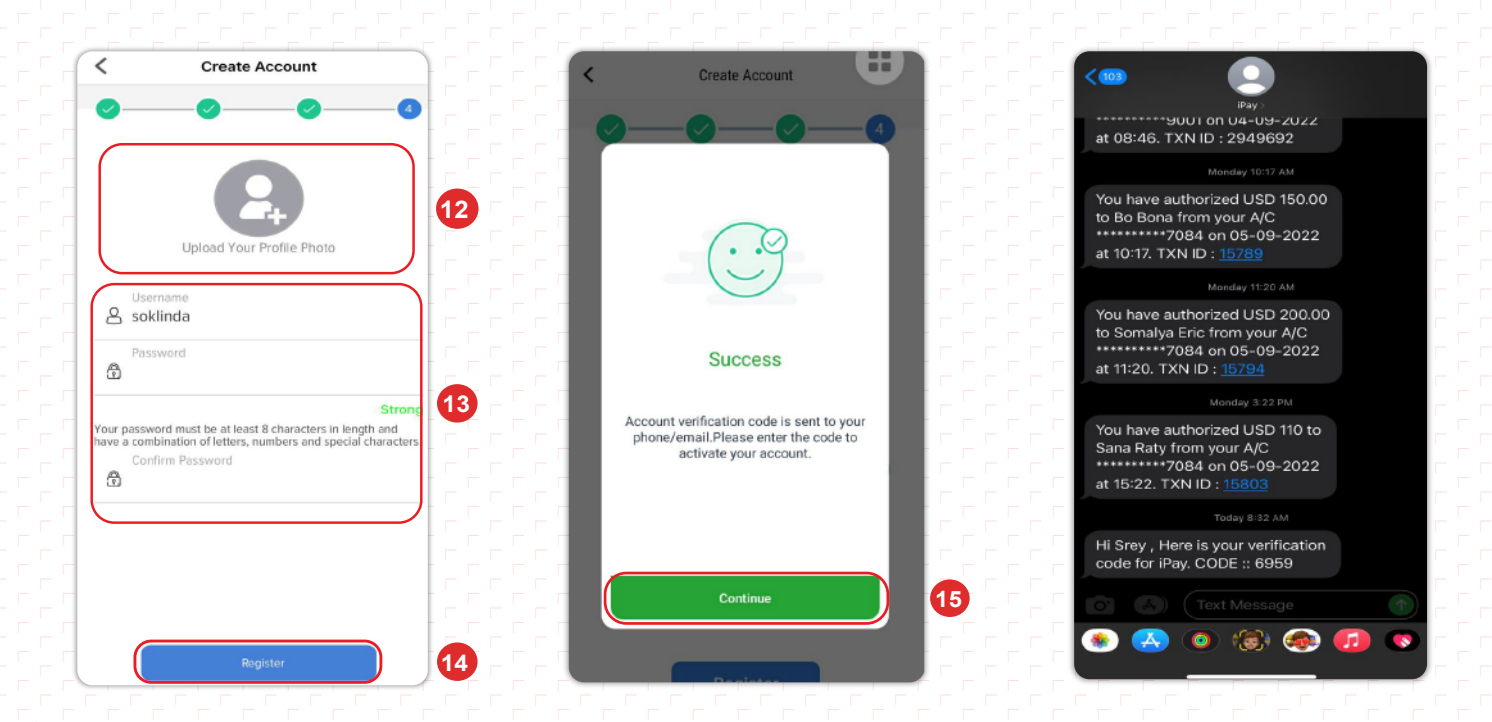

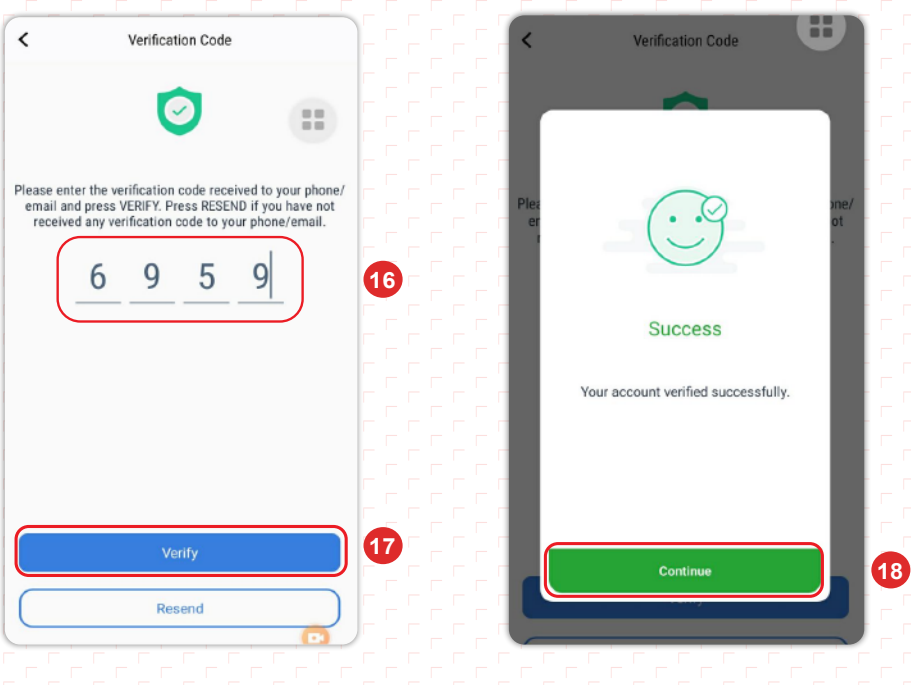

## ា ការបង្កើតលេខកូដសម្ងាត់ (PIN Code)

- O អតិថិជនត្រូវបញ្ចូល Username និង Password
- <sup>2</sup> ប៊ុបពាក្យ Login
- © CREATE NEW PIN ៖ បង្កើតលេខកូដសម្ងាត់ ៤ ខ្ទង់ សម្រាប់ប្រើប្រាស់ក្នុងការផ្ទៀងផ្ទាត់ប្រតិបត្តិការ<br>© ENTER PIN AGAIN ៖ បញ្ចូលលេខកូដសម្ងាត់ ៤ ខ្ទង់ ម្តងទៀត ជាការបញ្ជាក់
- 

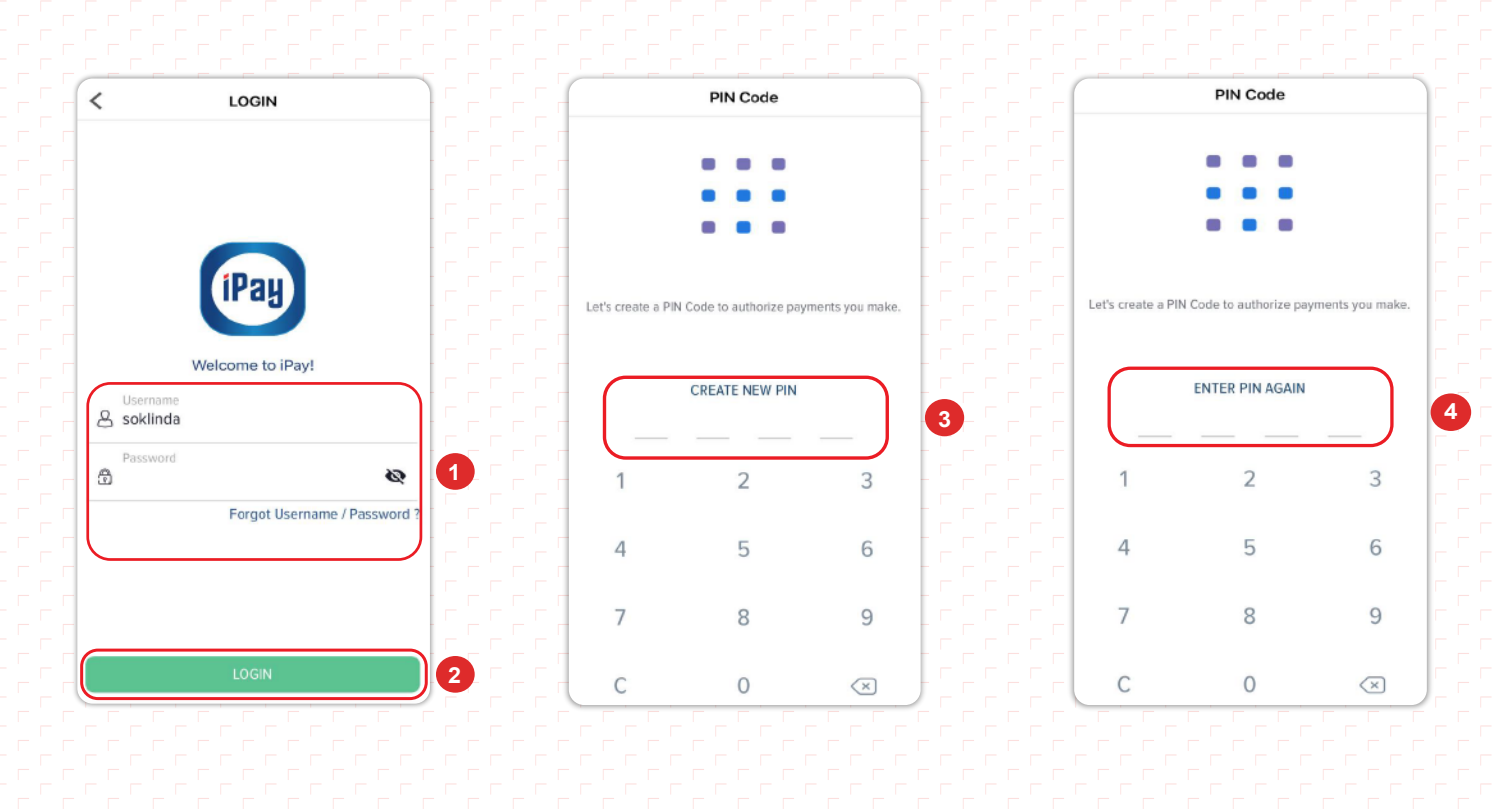

## • របៀបនៃការភ្ជាប់គណនីបញ្ញើសំចៃ

ដើម្បីអាចធ្វើប្រតិបត្តិការតាមរយៈកម្មវិធី iPay Cambodia បានអតិថិជនត្រូវភ្ជាប់គណនីបញ្ញើសំចៃជាមុនសិន ដោយ Login iPay App បន្ទាប់មកត្រូវ៖

- **O** ចុចពាក្យ More
- **2** ចុចពាក្យ My Accounts
- **OUTIN PIN Code**
- **O gummi LOLC Cambodia**
- $\bullet$ បញ្ចូលព័ត៌មានគណនីមានដូចជា៖
	- » Account No៖លេខគណនីបញ្ញើសំចៃ
	- » Display Name ៖បញ្ចូលឈ្មោះសម្គាល់គណនី (អាចបញ្ចូលផ្សេងពីឈ្មោះគណនីបញ្ញើសំចៃ)
- O ចុចពាក្យ Add Account បន្ទាប់មកប្រព័ន្ធនឹងបង្ហាញ Bank Account verification

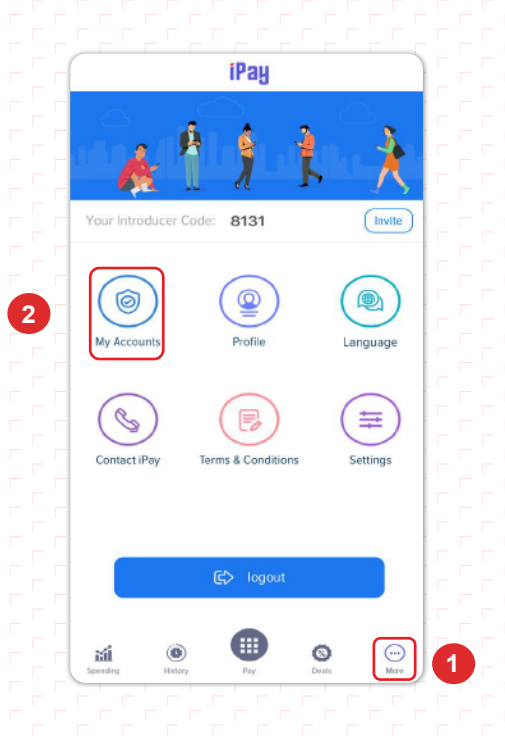

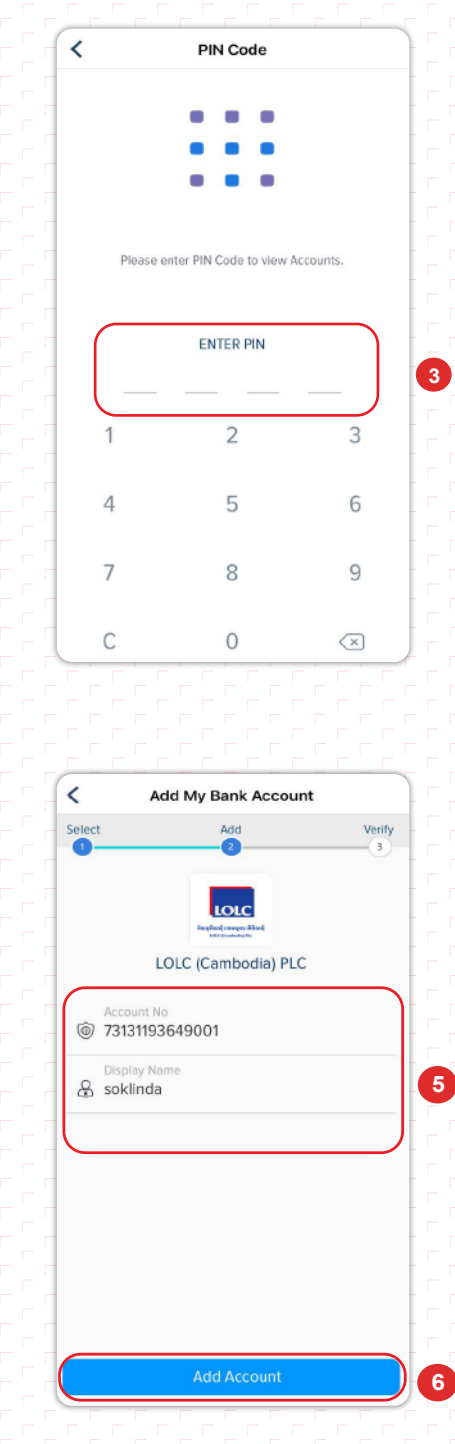

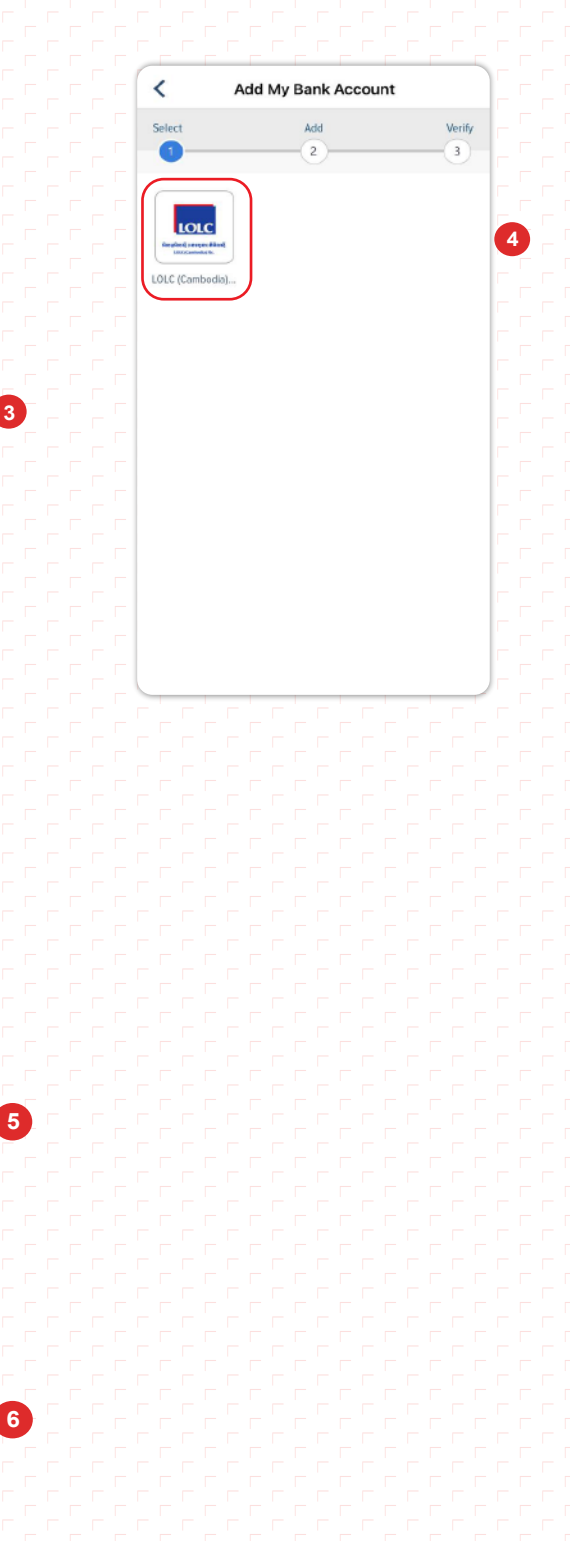

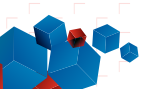

- ⊙ ចុច៣ក្ប I'm ready. Let's start now បន្ទាប់មកអតិថិជននឹងទទួលបានសារអំពីចំនួនទឹកប្រាក់នៅក្នុងទូរស័ព្ទ និង/ឬអ៊ីម៉ែល
- **O** Amount ៖ បញ្ចូលចំនួនទឹកប្រាក់ដែលទទួលបាន ដើម្បីផ្ទៀងផ្ទាត់
- O ចុច៣ក្ប Verify បន្ទាប់មកប្រព័ន្ធនឹងបង្ហាញ៣ក្ប Account verified successfully
- © ចុចពាក្យ Continue ដើម្បីបញ្ចប់ប្រតិបត្តិការ

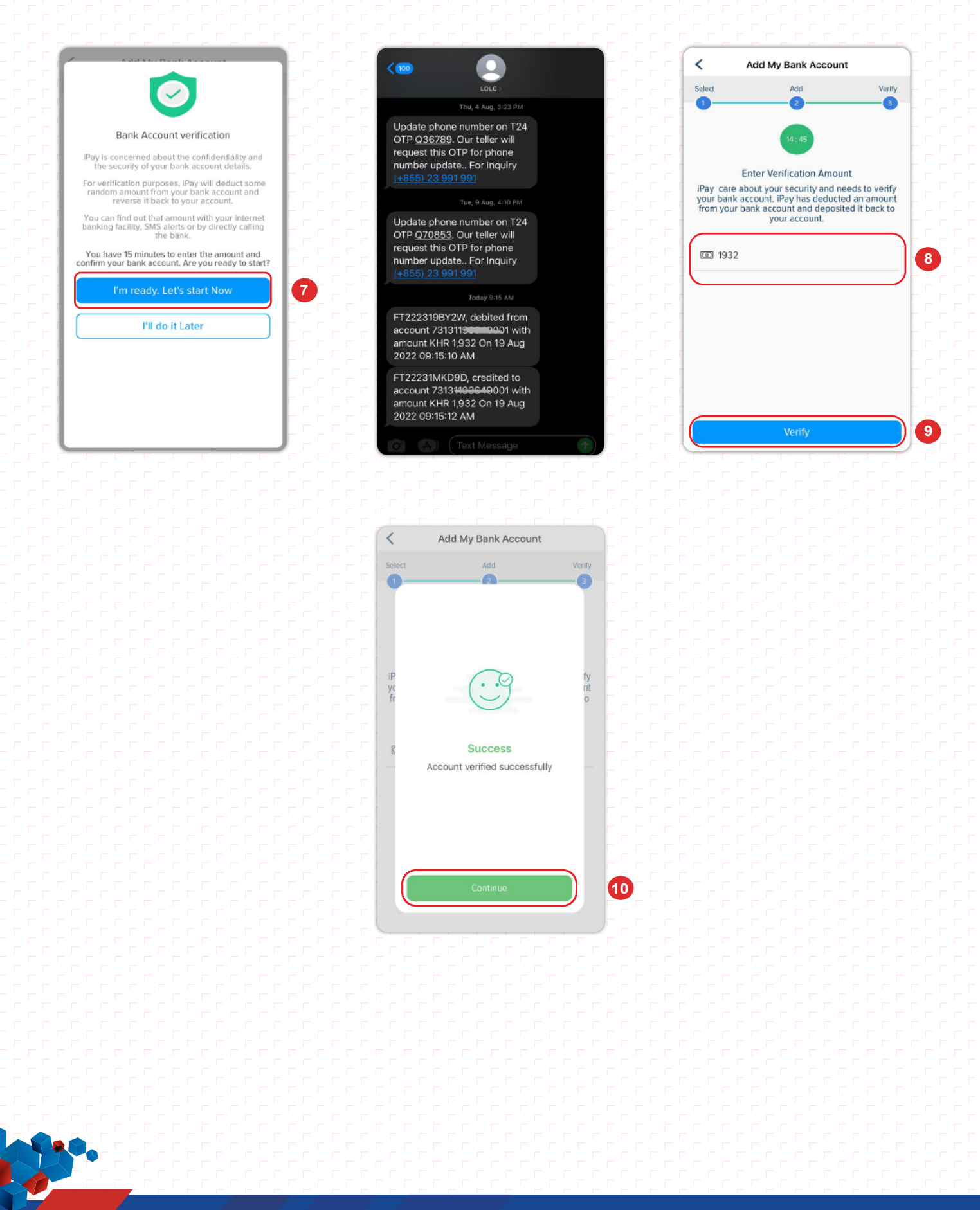